# Quick start: **My Unit Readings**

<https://murdoch.rl.talis.com/index.html>

More information is available at goto.murdoch.edu.au/MyUnitReadingsHelp

# **Set up**

**Create your profile** (you only need to do this once)

- 1. Go to My Unit Readings: https://murdoch.rl.talis.com/index.html
- 2. Click on **Login.**
- 3. Click on **Create a profile**. Complete the form and set your profile to **public**.
- 4. Click **Save profile.**

## **Install the Bookmark Button**

You only need to do this once for each computer/browser that you use.

- 1. Make sure the bookmarks/favourites toolbar is showing on your browser.
- 2. Click **My Bookmarks** then **Install Bookmark Button**.
- 3. Click **Next.**
- 4. Click and drag the **Add to My Bookmarks** button to your favourites toolbar.
- 5. The **Bookmark Button** should now appear as *Add to My Bookmarks* in your toolbar.

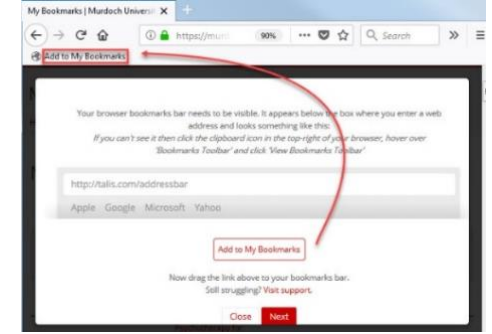

## **Create a Unit Reading List**

Your reading list can include a range of resources such as books, websites, videos, journal articles.

- 1. Go to **My Lists**, select **Create new list**.
- 2. In the **List name** box, enter you unit code and unit name e.g. BRD251 Wellbeing.
- 3. To link your reading list to the correct unit code, click **Select Hierarchy**.
- 4. Enter your unit code and select the correct unit from the menu. Click **Save.**
- 5. Complete the additional fields and click **Create List**.
- 6. When prompted, click **I am list owner**.

#### **Structure your List**

- 1. Click **Edit**, then **Edit List (classic)**
- 2. Create sections to structure your list by clicking and dragging **New Section** (on the right) into the list.
- 3. Add section titles and study notes if required.
- 4. Click **Save Draft**. To preview your list structure click **Table of Contents [show].**

# **Add resources to your List using Bookmarks**

#### **You can add Bookmarks directly to your List**

Search for a resource using Library Search, databases or anywhere on the web and click **Add to My Bookmarks** on your Favouritestoolbar.

- 1. Click **Create & Add to List**. This will add the item to your reading list and to **My Bookmarks**.
- 2. Complete the **Create & Add to List** pop-up box, set **Importance** and click **OK**.
- 3. To view the bookmark, return to your list. You may need to refresh your screen or click **Edit** then **Edit List**.

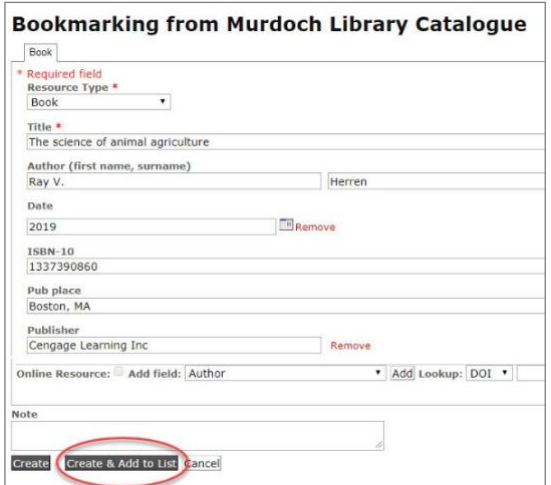

## **You can add Bookmarks to your My Bookmarks list**

- 1. Click **Create** to save your bookmark directly to **My Bookmarks**. This is useful when you are searching for multiple resources and want to collect them without having to add them to a list or section of a list.
- 2. Open your List **Edit List** Drag and Drop Saved Bookmarks into your list.

#### **Bookmarking best practice**

- Bookmark books and articles from Library Search or Library databases where possible.
- Bookmark resources from the individual record view. Do not Bookmark from the results list.
- Bookmark the whole book for book chapters. Then add the chapter details using **Add field: Has part (chapter, article, etc)**.
- Bookmark journal articles from the individual record view. Do not Bookmark from the PDF.
- Avoid creating Bookmarks manually.

## **Edit and save a draft of your List**

The Edit option allows you to make and view changes, add notes, set importance and request digitisation.

- 1. From **My Lists**, click on the list title to open.
- 2. Click **Edit** then **Edit list (classic)**.
- 3. Click on **Edit metadata** to edit the resource details
- 4. Once you have made changes, refresh your screen to view newly added resources.
- 5. Click **Save Draft** to save any changes before publishing the list.

#### **Request digitisation**

Some book chapter/sections or journal articles may only be available in print. You can request digital copies of printed material. The request must be made before you publish your list.

- 1. Find the resource on your list and select **Request Digitisation**.
- 2. Select the **Resource type** from the drop down menu Book or Journal Article.
- 3. Check and complete the details including chapter name and page numbers.
- 4. Click **Submit request**. My Unit Readings staff will process your request.

#### **Publish your List**

Click **Publish** to make the list available to your students. Once a list is published it is able to be displayed within **LMS**.

## **Getting support**

Read the Unit [Readings](https://www.murdoch.edu.au/docs/librariesprovider2/help-and-support/teaching-support/creating-a-reading-list/my-unit-readings--user-guide.pdf?sfvrsn=470b3947_5) User Guide (PDF), or contact the [My Unit Readings Team](https://murdochuni.service-now.com/lp?id=sc_cat_item_lib&sys_id=fe02e7b64ffe7200becdc61f0310c784&prefill=category%3Deb6d74b74f0b76001b1ca3b11310c71e) in the Library.